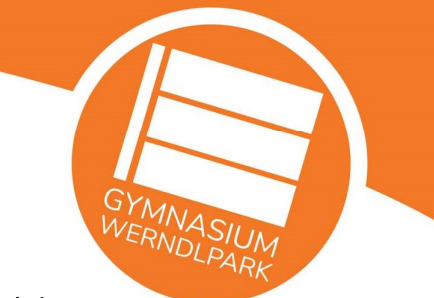

# WebUntis-Zugang für Erziehungsberechtigte

## 1. Selbsteinschreibung – Anlegen eines Benutzerkontos für Erziehungsberechtigte

- Auf unserer Schulhomepage https://www.werndlpark.at dem Link "WebUntis" folgen.
- Die Selbsteinschreibung unter "Noch keinen Zugang? Registrieren" starten.
- Die von Ihnen in der Schule bekannt gegebene E-Mail-Adresse (Schülerstammdaten) muss nun eingetragen werden. Anschließend wird ein Bestätigungscode an diese E-Mail-Adresse gesandt, der hier wieder eingegeben werden muss.
- Danach ist das Benutzerkonto für Erziehungsberechtigte angelegt und automatisch mit den Daten des Kindes bzw. der Kinder verknüpft.

Hinweis: Im Falle einer Passwort-Zurücksetzung unter "Passwort vergessen?" ist der Benutzername und die Mailadresse dasselbe.

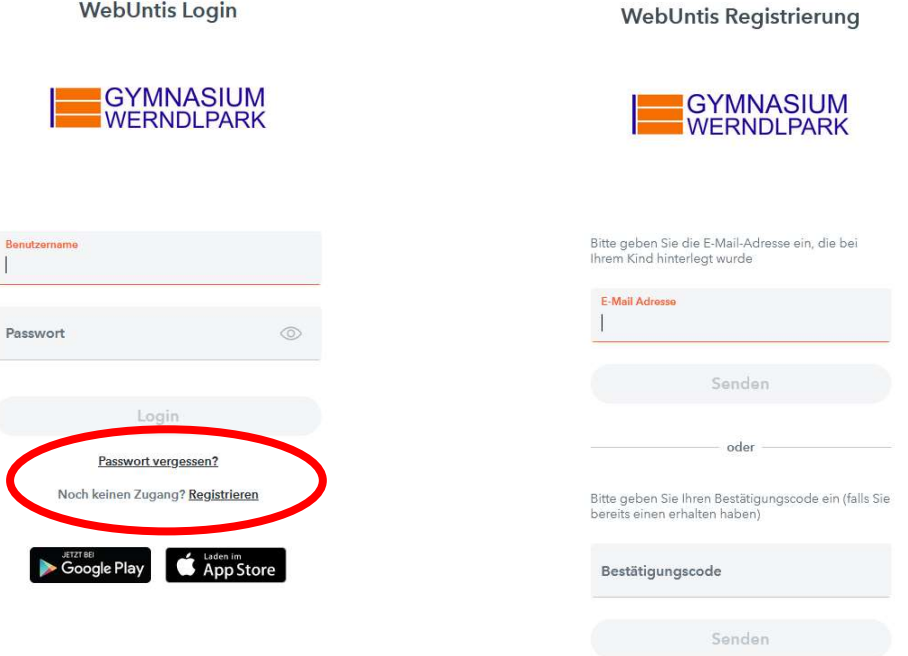

Hinweise:

- Bei mehreren Kindern an der Schule muss für alle Kinder dieselbe E-Mail-Adresse bei den Stammdaten angegeben worden sein, damit die Eltern-Schüler-Zuordnung funktioniert.
- Alle Erziehungsberechtigte erhalten jeweils einen eigenen WebUntis-Zugang, sofern beide E-Mail-Adressen bei den Stammdaten bekannt gegeben worden sind. Änderungen der Stammdaten im laufenden Schuljahr müssen im Sekretariat gemeldet werden.
- Die E-Mail-Adresse dient in WebUntis als Identifikationsmerkmal des Elternzugangs. Bei Änderung der Mailadresse in den Stammdaten muss daher gleichzeitig eine Änderung in WebUntis erfolgen, da sonst die Synchronisierung und die Eltern-Schüler-Zuordnung nicht mehr funktioniert!
- **Hilfe und Support: Mag. Markus Bachmayr (Administration)** markus.bachmayr@werndlpark.at

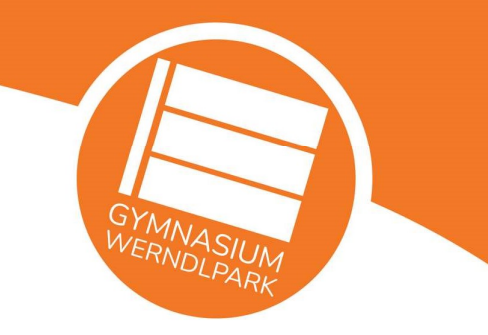

#### 2. Startbildschirm und Navigation (Browser-Version)

- Nach dem Login befindet man sich auf der Startseite von WebUntis. Hier erhält man einige Grundinformationen zu "Letzte Anmeldung", "Letzte Planaktualisierung", "Heutige Nachrichten" und kann im System navigieren (Navigationsleiste am linken Rand).
- **EXALLE 2018** Zunächst werden die Grundinformationen für alle Kinder ("Alle Schüler\*innen") angezeigt, durch Auswahl eines Kindes (hier "\_DummyS1" oder "\_DummyS2") werden die Informationen entsprechend individualisiert.
- Beispiele für Funktionen, die von der Browser-Version unterstützt werden
	- Tagesaktueller Schüler\*innenstundenplan und Klassenstundenplan der eigenen Kinder
	- Mitteilungen an bzw. von Lehrpersonen der eigenen Kinder senden bzw. empfangen
	- Übersicht und Meldung von Abwesenheiten
	- Klassenbucheinträge der eigenen Kinder einsehen
	- Termine für Schularbeiten, Tests, Diktate und Prüfungen
	- Sprechstundentermine der Lehrer\*innen einsehen und buchen
	- Benachrichtigungen der Schulleitung und Administration für die Schulgemeinschaft zu bestimmten Ereignissen
	- In Planung: Organisation und Terminbuchung für den Elternsprechtag

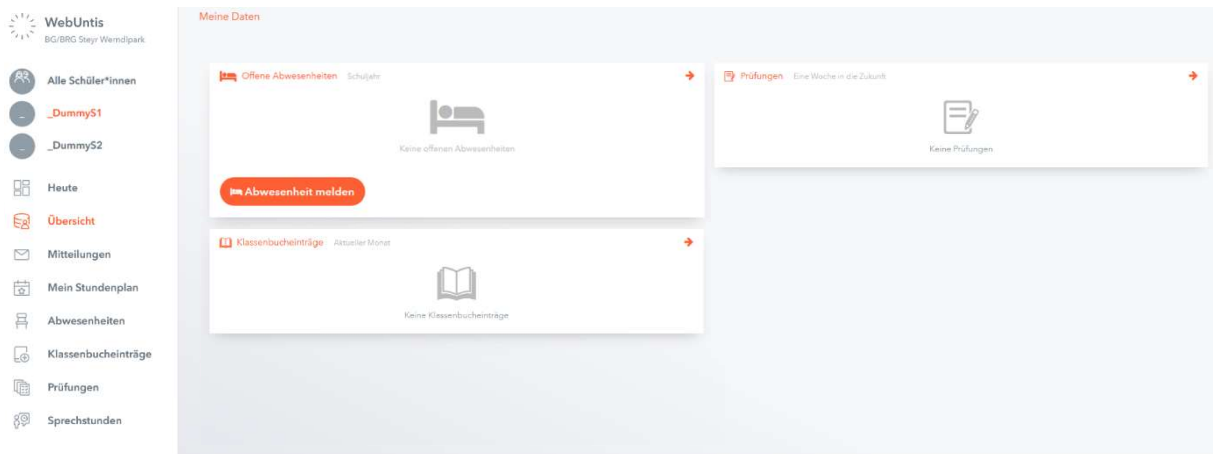

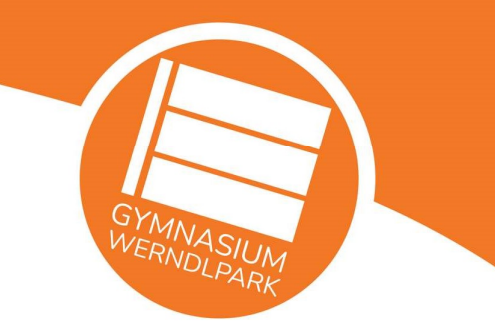

#### 3. Abwesenheit melden

- **Eine Abwesenheit für ein Kind kann unter "Übersicht" oder "Abwesenheiten" eingegeben** werden, indem "Abwesenheit melden" ausgewählt wird.
- Im Dialogfenster muss nun der Zeitraum mit Datum und Uhrzeit sowie ein Abwesenheitsgrund eingetragen werden. Bei der Verwendung von "Sonstige Gründe" MUSS unter "Anmerkung" der genauere Grund angegeben werden (z.B. Busverspätung, Therapie, …). Der Abwesenheitsgrund "Schulveranstaltung" ist den Lehrer\*innen vorbehalten. Dieser kommt zur Anwendung, wenn einzelne Schüler\*innen einer Klasse an einer Schulveranstaltung teilnehmen (z.B. Schülerliga-Turnier, Fremdsprachenwettbewerb, …).
- Nach Eingabe der Daten muss die Abwesenheit gespeichert werden. Damit wird das Kind im Klassenbuch für alle Lehrer\*innen der betreffenden Unterrichte als abwesend angezeigt.
- Hinweise:

# Eine Abwesenheitsmeldung kann nur für eine in der Zukunft liegende Abwesenheit eingegeben werden.

Damit die Abwesenheit vom Klassenvorstand entschuldigt werden kann, muss ein Abwesenheitsgrund eingetragen sein.

Das Ändern oder Löschen einer Abwesenheit ist nur möglich, solange noch keine Abwesenheitskontrolle durch Lehrer\*innen stattgefunden hat.

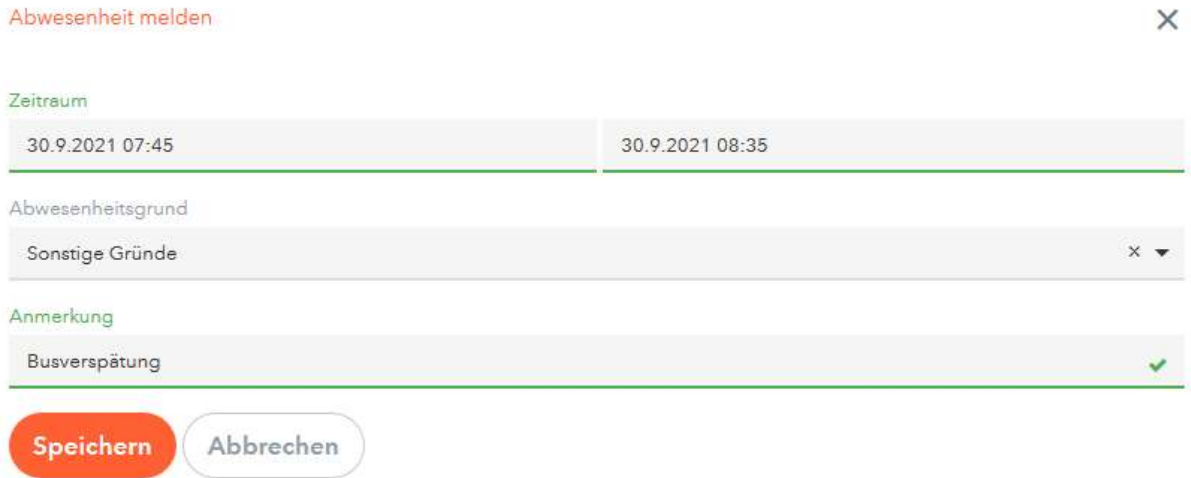

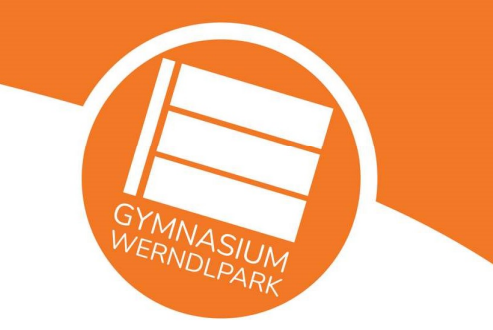

#### 4. Verwaltung der Abwesenheiten

- Unter "Abwesenheiten" erhält man einen Überblick über die Abwesenheiten des Kindes.
- Hier kann auch der Status der Abwesenheiten eingesehen werden:
	- "?" ... Die Abwesenheit wurde vom Klassenvorstand noch nicht bearbeitet.
	- "entschuldigt" ... Die Abwesenheit wurde vom Klassenvorstand als entschuldigt akzeptiert.

- "nicht akzeptiert" ... Der Entschuldigungsgrund wurde vom Klassenvorstand nicht akzeptiert (z.B. Kind hat verschlafen).

- "nicht entschuldigt" ... Die Abwesenheit wurde von den Erziehungsberechtigten nicht rechtzeitig entschuldigt. (Bis spätestens eine Woche nach Beginn einer Abwesenheit muss dem Klassenvorstand ein Abwesenheitsgrund bekannt gegeben werden.)

- Neben der Eingabe von neuen Abwesenheiten, können hier Abwesenheiten bearbeitet und gelöscht werden, sofern diese noch in der Zukunft liegen.
- · Das Ausdrucken eines Entschuldigungsschreibens ("Entschuldigungsschreiben drucken", Auswahl "pro Tag") ist hier ebenfalls möglich.

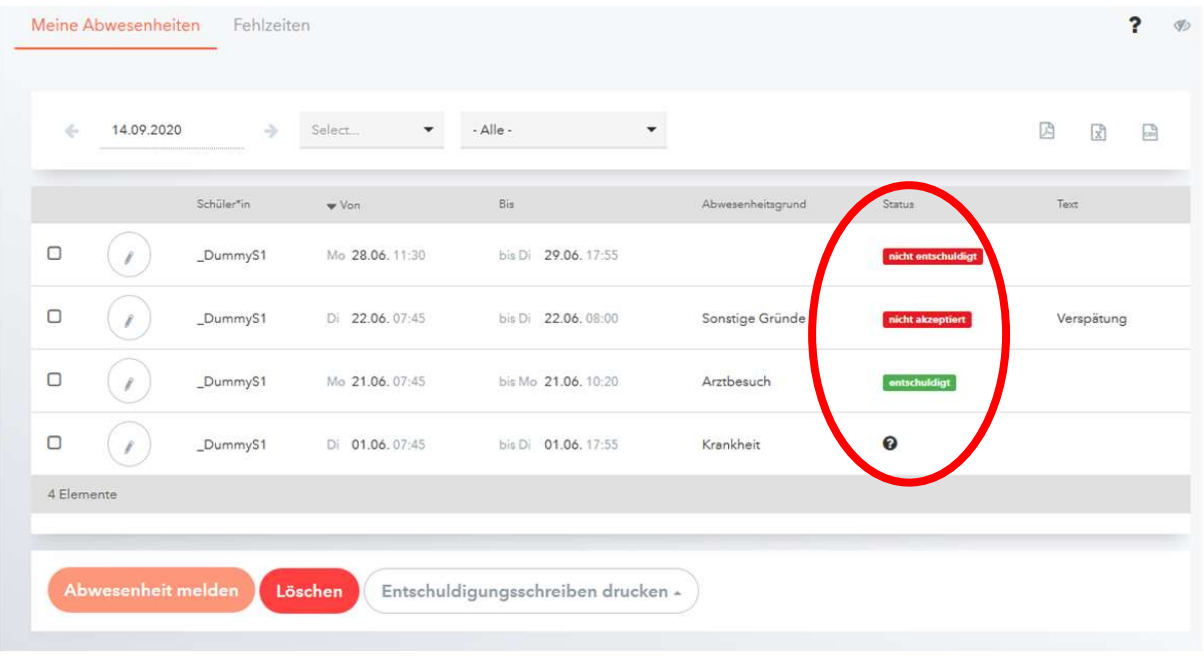

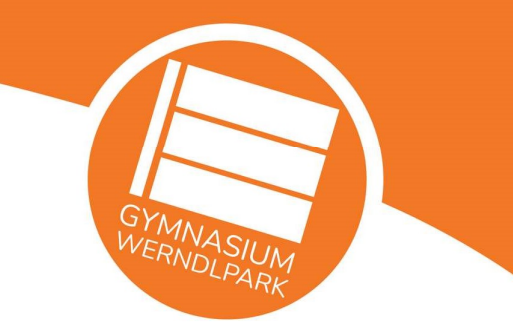

## 5. Untis Mobile App

Die Untis Mobile App ist eine kostenlose App der Firma Untis GmbH, welche die Browser-Version ergänzt und zum Teil ersetzen kann:

Google Play: https://play.google.com/store/apps/details?id=com.grupet.web.app

App Store: https://apps.apple.com/at/app/untis-mobile/id926186904

## Schule: BG/BRG Steyr Werndlpark

#### Benutzername = E-Mail-Adresse

#### Beispiele für Funktionen, die von der App unterstützt werden

- Tagesaktueller Schüler\*innenstundenplan und Klassenstundenplan der eigenen Kinder
- Mitteilungen an bzw. von Lehrpersonen der eigenen Kinder senden bzw. empfangen
- Übersicht und Meldung von Abwesenheiten
- Sprechstundentermine der Lehrer\*innen einsehen und buchen
- **Benachrichtigungen der Schulleitung und Administration für die Schulgemeinschaft zu** bestimmten Ereignissen
- **•** Diverse Widgets
- …